# **My Awesome Project**

**Andrew Chen Wang** 

# **CONTENTS:**

| 1                    | How  | To - Project Documentation          | 1 |  |  |
|----------------------|------|-------------------------------------|---|--|--|
|                      | 1.1  | Get Started                         | 1 |  |  |
|                      | 1.2  | Docstrings to Documentation         | 1 |  |  |
| 2                    | Dock | ser Remote Debugging                | 3 |  |  |
|                      | 2.1  | Configure Remote Python Interpreter | 4 |  |  |
|                      | 2.2  | Known issues                        | 8 |  |  |
| 3 Users              |      |                                     |   |  |  |
| 4 Indices and tables |      |                                     |   |  |  |

**CHAPTER** 

**ONE** 

#### **HOW TO - PROJECT DOCUMENTATION**

#### 1.1 Get Started

Documentation can be written as rst files in the my\_awesome\_project/docs/\_source.

To build and serve docs, use the commands:

```
docker-compose -f local.yml up docs
```

Changes to files in *docs*/\_source will be picked up and reloaded automatically.

Sphinx is the tool used to build documentation.

## 1.2 Docstrings to Documentation

The sphinx extension apidoc is used to automatically document code using signatures and docstrings.

Numpy or Google style docstrings will be picked up from project files and available for documentation. See the Napoleon extension for details.

For an in-use example, see the page source for *Users*.

To compile all docstrings automatically into documentation source files, use the command:

```
make apidocs
```

#### This can be done in the docker container:

```
docker run --rm docs make apidocs
```

#### **DOCKER REMOTE DEBUGGING**

To connect to python remote interpreter inside docker, you have to make sure first, that Pycharm is aware of your docker.

Go to *Settings > Build, Execution, Deployment > Docker*. If you are on linux, you can use docker directly using its socket *unix:///var/run/docker.sock*, if you are on Windows or Mac, make sure that you have docker-machine installed, then you can simply *Import credentials from Docker Machine*.

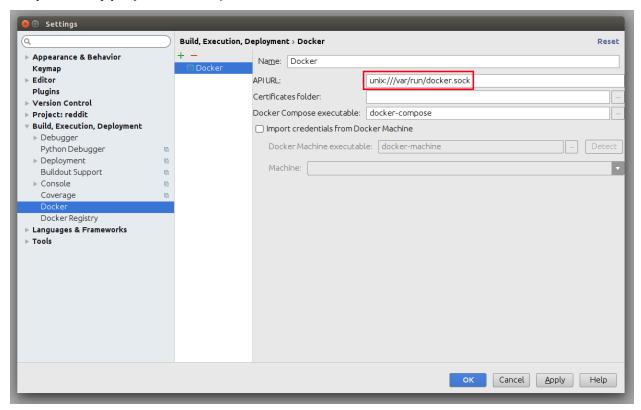

## 2.1 Configure Remote Python Interpreter

This repository comes with already prepared "Run/Debug Configurations" for docker.

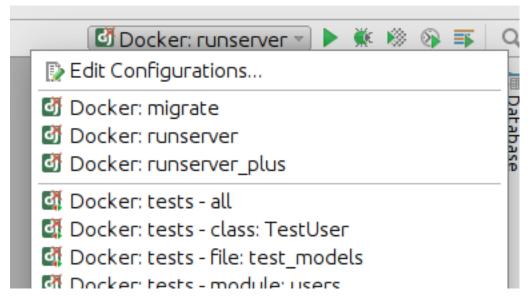

But as you can see, at the beginning there is something wrong with them. They have red X on django icon, and they cannot be used, without configuring remote python interpreter. To do that, you have to go to *Settings > Build, Execution, Deployment* first.

Next, you have to add new remote python interpreter, based on already tested deployment settings. Go to *Settings > Project > Project Interpreter*. Click on the cog icon, and click *Add Remote*.

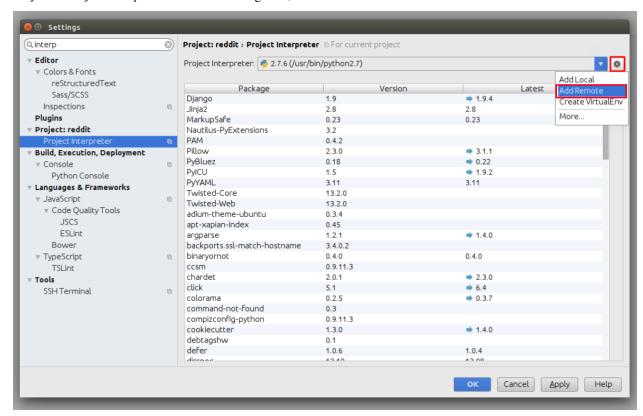

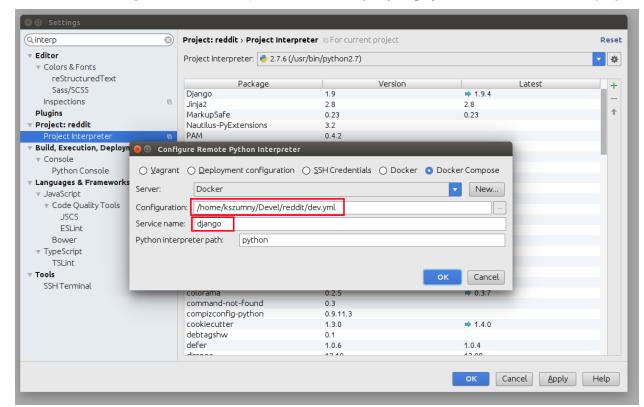

Switch to Docker Compose and select local.yml file from directory of your project, next set Service name to django

Having that, click OK. Close Settings panel, and wait few seconds...

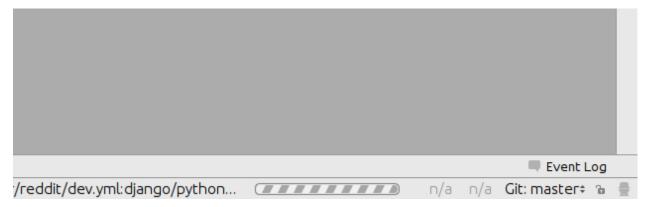

After few seconds, all Run/Debug Configurations should be ready to use.

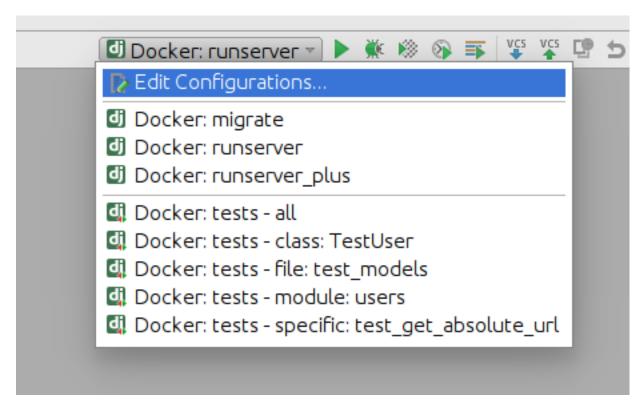

#### Things you can do with provided configuration:

• run and debug python code

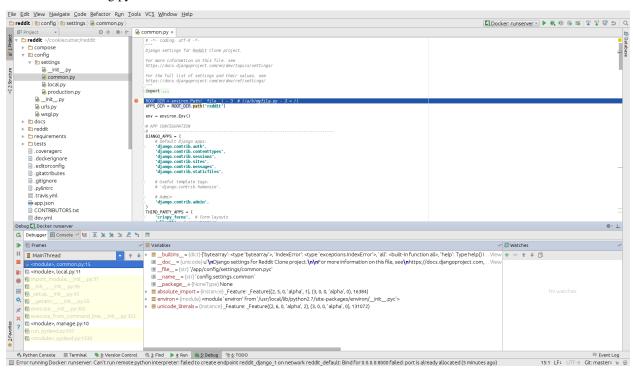

run and debug tests

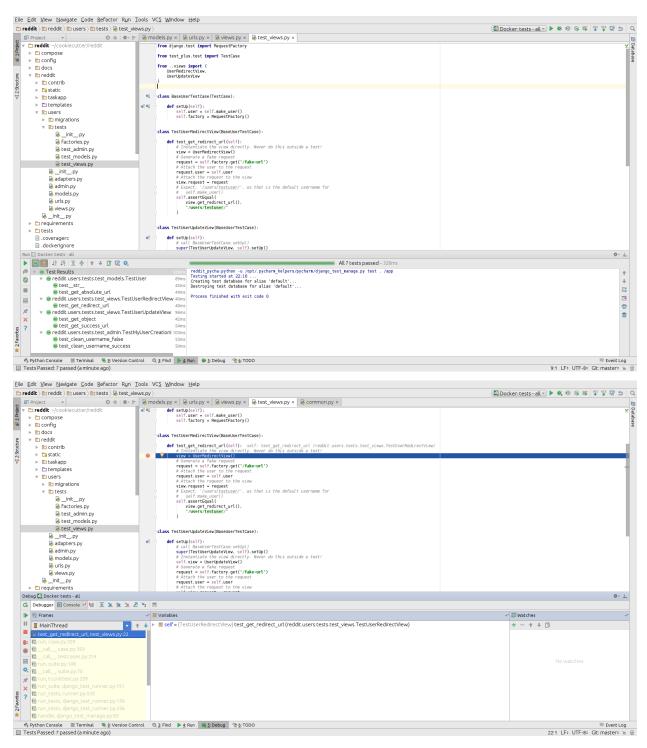

• run and debug migrations or different django management commands

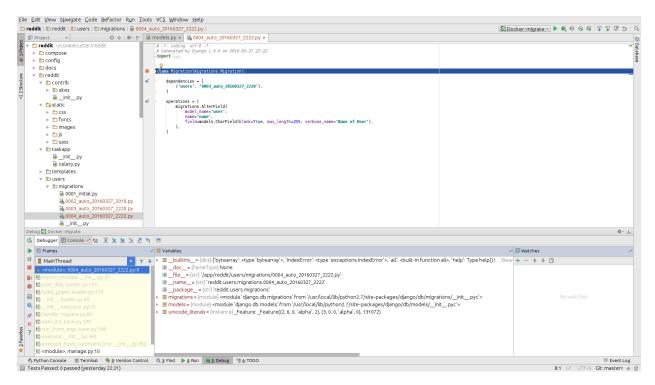

• and many others...

#### 2.2 Known issues

• Pycharm hangs on "Connecting to Debugger"

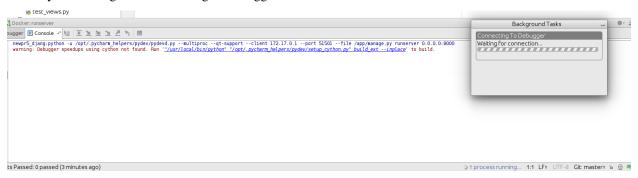

This might be fault of your firewall. Take a look on this ticket - https://youtrack.jetbrains.com/issue/PY-18913

• Modified files in .idea directory

Most of the files from .idea/ were added to .gitignore with a few exceptions, which were made, to provide "ready to go" configuration. After adding remote interpreter some of these files are altered by PyCharm:

In theory you can remove them from repository, but then, other people will lose a ability to initialize a project from provided configurations as you did. To get rid of this annoying state, you can run command:

```
$ git update-index --assume-unchanged my_awesome_project.iml
```

2.2. Known issues 9

**CHAPTER** 

**THREE** 

#### **USERS**

Starting a new project, it's highly recommended to set up a custom user model, even if the default User model is sufficient for you.

This model behaves identically to the default user model, but you'll be able to customize it in the future if the need arises.

```
class my_awesome_project.users.models.User(*args, **kwargs)
Default user for My Awesome Project.
exception DoesNotExist
exception MultipleObjectsReturned
get_absolute_url()
    Get url for user's detail view.
    Returns URL for user detail.
    Return type str
```

First and last name do not cover name patterns around the globe

name

12 Chapter 3. Users

### **CHAPTER**

# **FOUR**

# **INDICES AND TABLES**

- genindex
- modindex
- search